红外无线网络摄像机 快速安装指南

**产品外观**

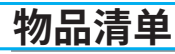

公司地址:深圳市南山区深南路科技园工业厂房24栋南段1层、3-5层、28栋北段1-4层 公司网址: http://www.tp-link.com.cn 7103502006 REV1.1.0

未经普联技术有限公司明确书面许可,任何单位或个人不得擅自仿制、复制、誊抄 或转译本手册部分或全部内容,且不得以营利为目的进行任何方式(电子、影印、 录制等)的传播。

"TP-LINK安防监控"微信公众号

本手册所提到的产品规格、图片和资讯等仅供参考,如有内容更新,恕不另行通知。 除非有特殊约定,本手册仅作为使用指导,所作陈述均不构成任何形式的担保。 TP-LINK 为普联技术有限公司注册商标。本手册提及的所有商标,由各自所有人拥有。

# **TP-LINK®**

普联 技术有限公司 TP LINK TECHNOLOGIES CO., LTD.

# **TP-LINK®**

## 声明

Copyright © 2017 普联技术有限公司 版权所有,保留所有权利

> 手机扫描二维码 下载TP-LINK安防APP

第一步:设备上电 第二步:下载APP并注册用户

将设备的电源线连接电源适配器,电源适配器连接电源,指示灯亮起红灯时表示设备正在启动, 将于机连上您的Wi-Fi网络,扫描二维码下载安装 TP-LINK安防 APP, 根据提示创建账 持续时间约40秒。当指示灯不停的红绿交替闪烁时,表示设备启动完成,等待配置。 您还可以连接有线网络,用网线连接路由器和设备,指示灯呈绿灯常亮状态时,网络连接成功。

**快速配置**

号并登录。

**正面示意图 背面示意图**

**摄像机 电源插座**  $\bigcirc$ r<br>E **电源适配器**

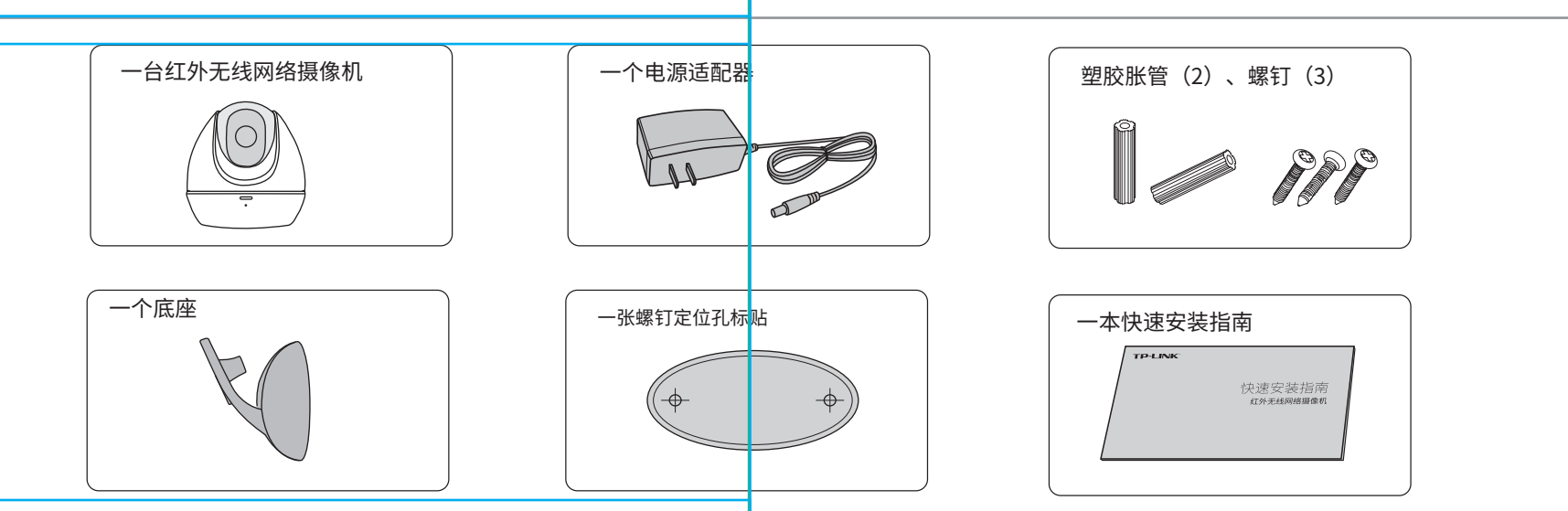

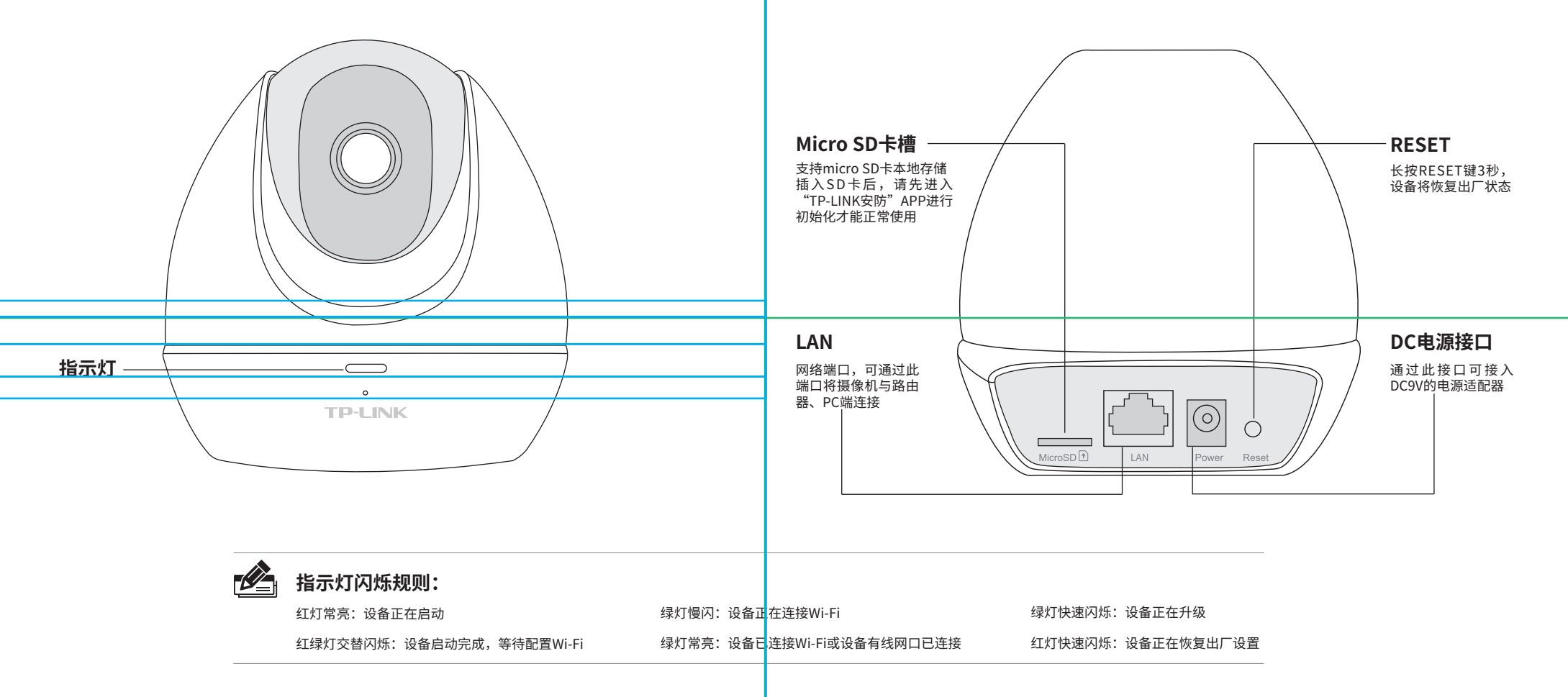

为了维护您的权益,请您认真填写,并妥善保管,作为维修时的凭证:

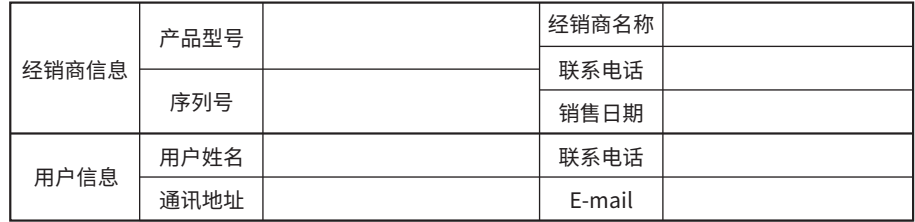

### TP-LINK 客户服务

技术支持热线:400-8830-630 E-mail: fae@tp-link.com.cn 服务地址: 深圳市光明新区普联科技园二期 普联技术有限公司(客服部) 邮 编: 518107

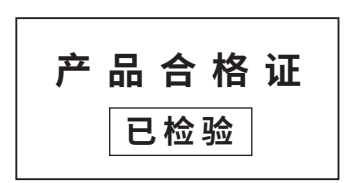

**有毒有害物质含量声明**

### **产品保修卡**

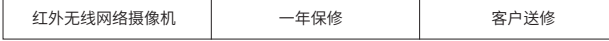

- 一、下列情况不属于免费维修范围,普联技术有限公司可提供有偿服务,敬请注意:
- 未按使用说明书要求安装、使用、维护、保管导致的产品故障或损坏;
- 已经超出保换、保修期限;
- 擅自涂改、撕毁产品条形码;
- 产品保修卡上的产品条形码或型号与产品本身不符;
- 未经普联技术有限公司许可,擅自改动本身固有的设置文件或擅自拆机修理;
- 意外因素或人为行为导致产品损坏,如输入不合适电压、高温、进水、机械破坏、
- 摔坏、产品严重氧化或生锈等;
- 客户发回返修途中由于运输、装卸所导致的损坏;
- 因不可抗拒力如地震、火灾、水灾、雷击等导致的产品故障或损坏;
- 其他非产品本身设计、技术、制造、质量等问题而导致的故障或损坏。

#### 二、TP-LINK产品售后服务承诺对照表:

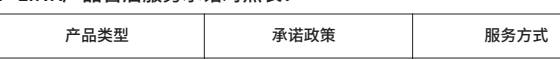

#### 特别说明:

- 保修保换仅限于主机,包装及各类连线、软件产品、技术资料等附件不在保修保换范围内。
- 若产品购买后的15天内出现设备性能问题,且外观无划伤,可直接更换新产品。在免费保换期间, 产品须经过普联技术有限公司检测,确认故障后,将更换同一型号或与该产品性能相当的返修良 品,更换下来的瑕疵产品归普联技术有限公司所有;无故障产品,将原样退回。
- 在我们的服务机构为您服务时,请您带好相应的发票和产品保修卡; 如您不能出示以上证明,该 产品的免费保修期将自其生产日期开始计算。如产品为付费维修,同一性能问题将享受自修复之 日起三个月止的免费保修期,请索取并保留好您的维修凭证。
- 经普联技术有限公司保换、保修过的产品将享受原始承诺质保的剩余期限再加三个月的质保期。
- 返修产品的邮寄费用由发送方单向负责。
- 经销商向您作出的非普联技术有限公司保证的其它承诺,普联技术有限公司不承担任何责任。

#### 三、技术支持和软件升级服务:

四、在国家法律法规的范围内,本承诺的解释权、修改权归普联技术有限公司。

参照下图示意,将定位标贴粘贴在墙面上,然后按照定位标贴打出底孔并塞入塑胶胀管,以自攻螺钉固定底座位置。将摄像机放置在底座上,并旋转螺丝钉使摄像机稳固。 连接好设备的电源线,设备启动完成后会自动接入之前的无线网络,无需再次添加。

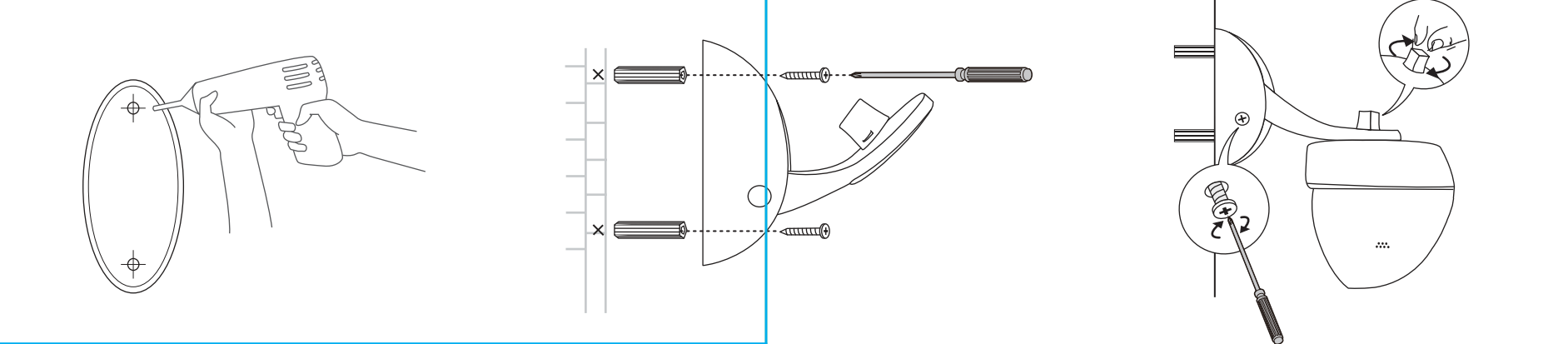

在您送修产品之前,请致电我公司技术支持热线:400-8830-630,以确认产品故障。您也可以发 送邮件至**fae@tp-link.com.cn**寻求技术支持。同时我们会在第一时间内将研发出的各产品驱 动程序、最新版本升级软件发布在我们的官方网站:**www.tp-link.com.cn**,方便您免费下载。

### **用户存根**

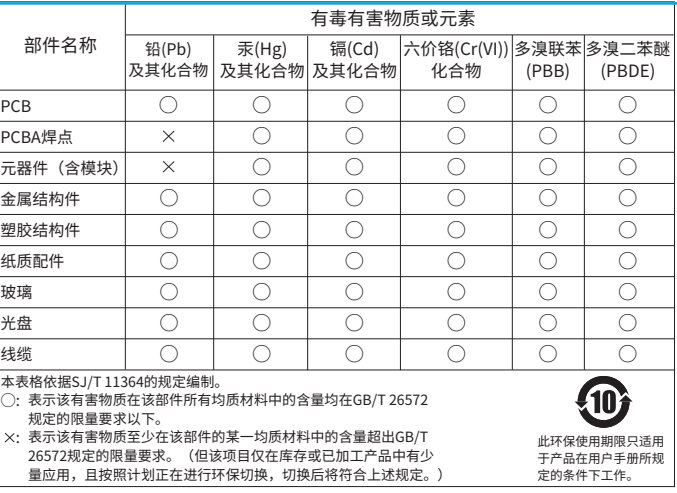

#### **设备安装**

#### 登录"TP-LINK安防"APP,进入添加设备页面,根据页面提示完成设备Wi-Fi的连接及添加。

2.根据APP的页面提示,按照步骤添加摄像机设备。 3.摄像机添加完成后,即可在"预览"界面看到监控 1.登录TP-LINK安防APP(也可以选择本地模 式,但本地模式不支持远程预览、回放功 画面。 第一步:点击页面中"添加设备" 第二步:选择配置"无线网络摄像机" 第三步:根据APP的提示,完成 余下添加步骤 能)。  $\circ$  $\circ$  $\circ$   $\subset$  $\circ$   $\subset$  $\circ$  $\overline{\phantom{0}}$ 添加设备 第一步:连接摄像机 预览 添加设备 预览 返回  $\textcircled{\ensuremath{\mathcal{R}}}$ 请到"设置"-"Wi-Fi"中, 连接以"TP-LINK\_IPC"为开头的Wi-Fi。  $\Box$ TP- LINK安防 您要添加: Wi-Fi  $\odot$ **A** TP-LINK ID 无线网络摄像机 TP-LINK\_IPC\_1234  $\Box$ ●密码 有线网络摄像机 创建账号 忘记密码 清晰  $\triangleright \ \boxdot \ \text{in} \quad \text{in} \quad \blacksquare \ \ \square$  $\sqrt{2}$ 网络视频硬盘录像机 登录  $\mathbf{O} \mathbf{O} \mathbf{O}$  $\mathbf{O} \mathbf{O} \mathbf{O}$ 下一步 成使用 本地模式 截图 录像 云台 语音 我没有看到此网络 截图 录像 云台 语音 $\bigcirc$ ∩ C  $\bigcirc$ C

本产品可安装在天花板或墙面上,也可以放置在桌面上使用。

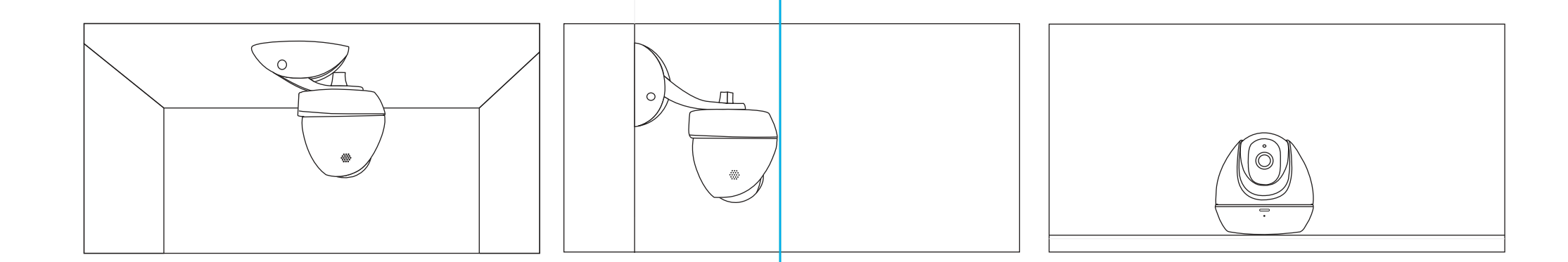

本说明书安装以墙面安装为例:

#### **第三步:设备添加**